# **Guide pratique pour la saisie en ligne d'une admission en HMONP**

Rentrée universitaire 2023-2024

Vous devez vous connecter sur le portail Admission Taïga : <https://admission.archi.fr/taiga/cnd/pages/?ce=pvds>

# **I. Première étape : création du dossier**

**Attention** : ne créez un dossier dans Taïga que lorsque vous avez rassemblé l'ensemble des pièces demandées dans le formulaire d'admission, puis déposez l'ensemble des pièces sous forme d'un seul fichier pdf.

# **Tout dossier vide sera automatiquement supprimé.**

Lors de la première connexion, vous devez sélectionner l'onglet « Créer un dossier ».

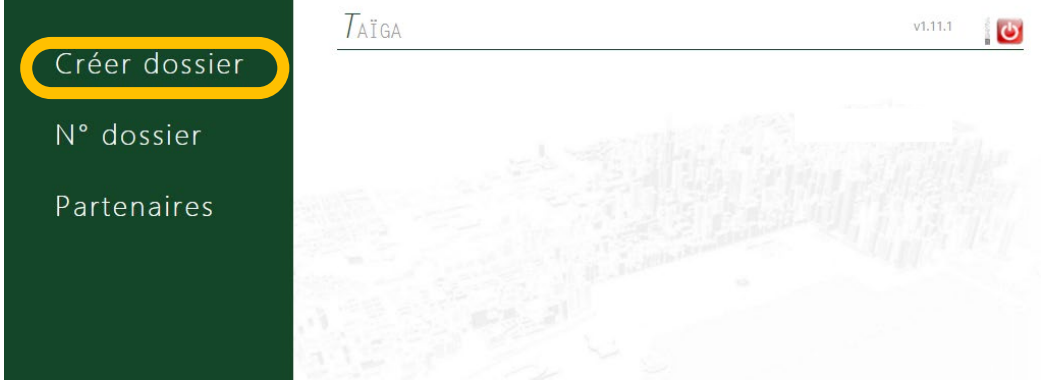

Sélectionnez ensuite la session :

- « Admissions HMONP MSP 2023-2024 »
- **OU** « Admissions HMONP VAP 2023-2024 »

puis cliquez sur « Accéder à cette session ».

Remplissez les champs puis cliquez sur « Valider les informations saisies ».

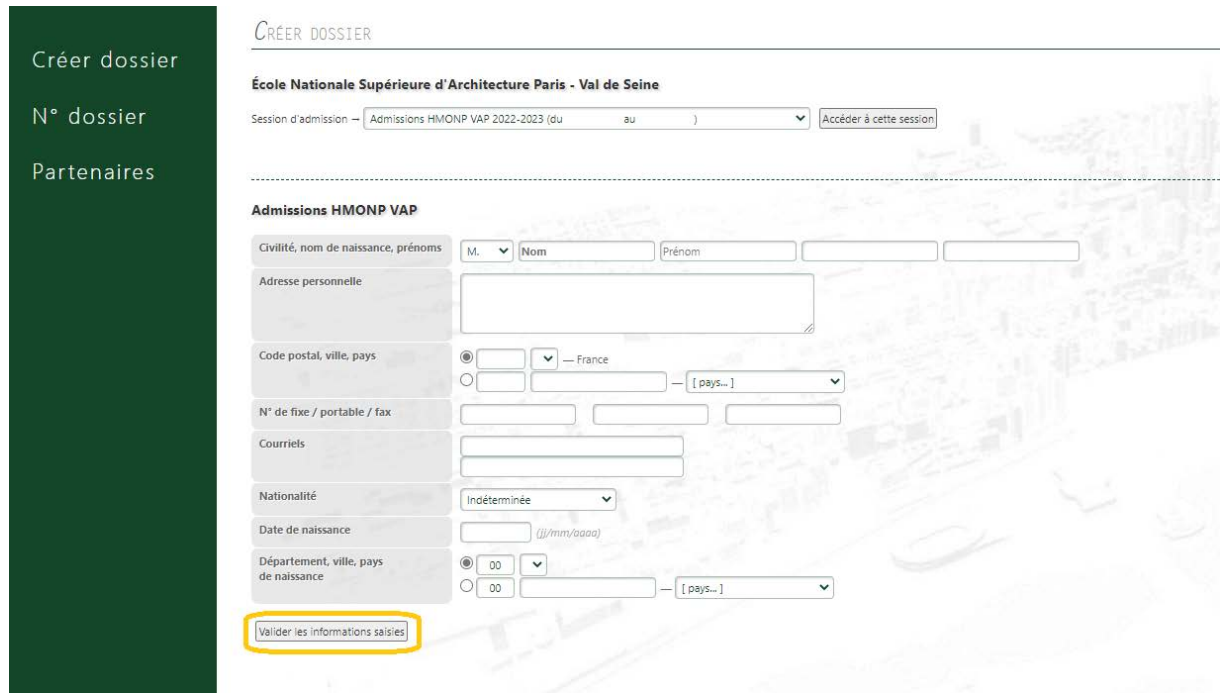

Vous arrivez ensuite sur la page de confirmation de la création de votre dossier.

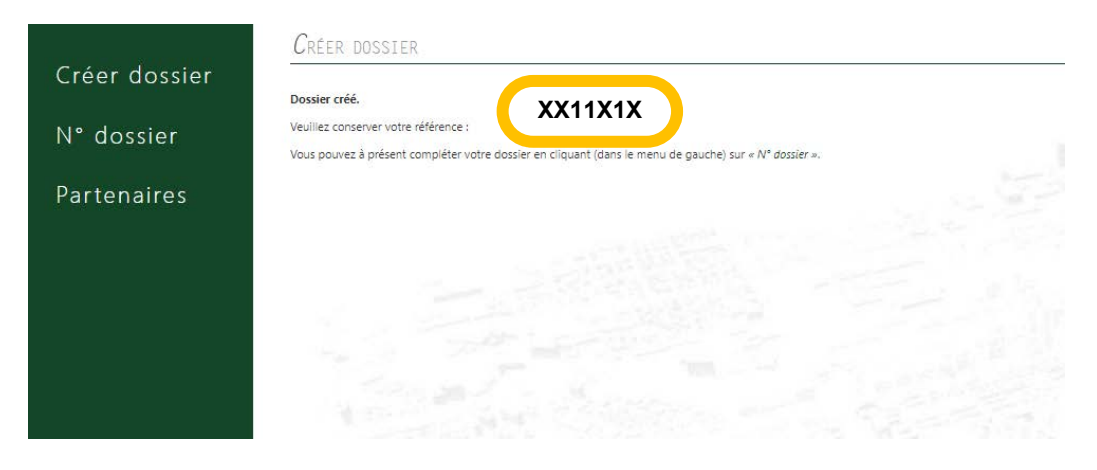

**Conservez précieusement ce numéro, il vous permettra par la suite de compléter votre dossier et de suivre l'avancement de son traitement. Vous recevrez également une confirmation par courriel.** 

## **II. Deuxième étape : saisie du dossier**

Une fois votre dossier créé, vous devrez vous y connecter à partir de l'onglet « N° de dossier ».

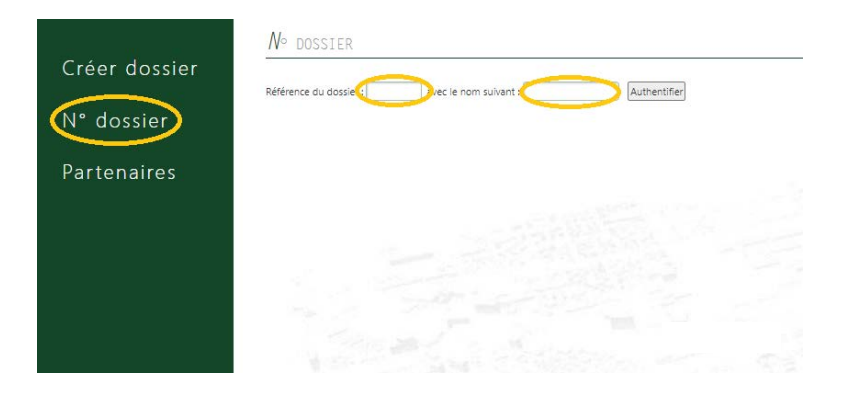

Vous devrez ensuite renseigner les différentes rubriques (1 à 5)

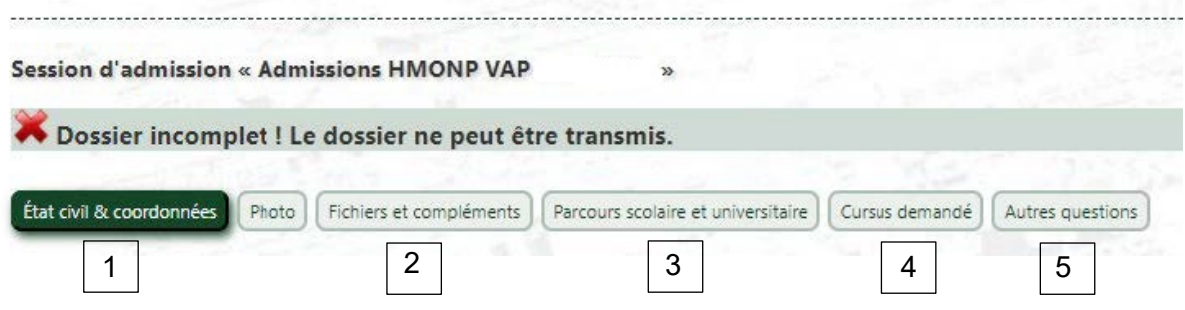

# **1 : Rubrique « Etat civil et coordonnées »**

N'oubliez pas de télécharger votre photo et de cliquer sur « Enregistrer la fiche ».

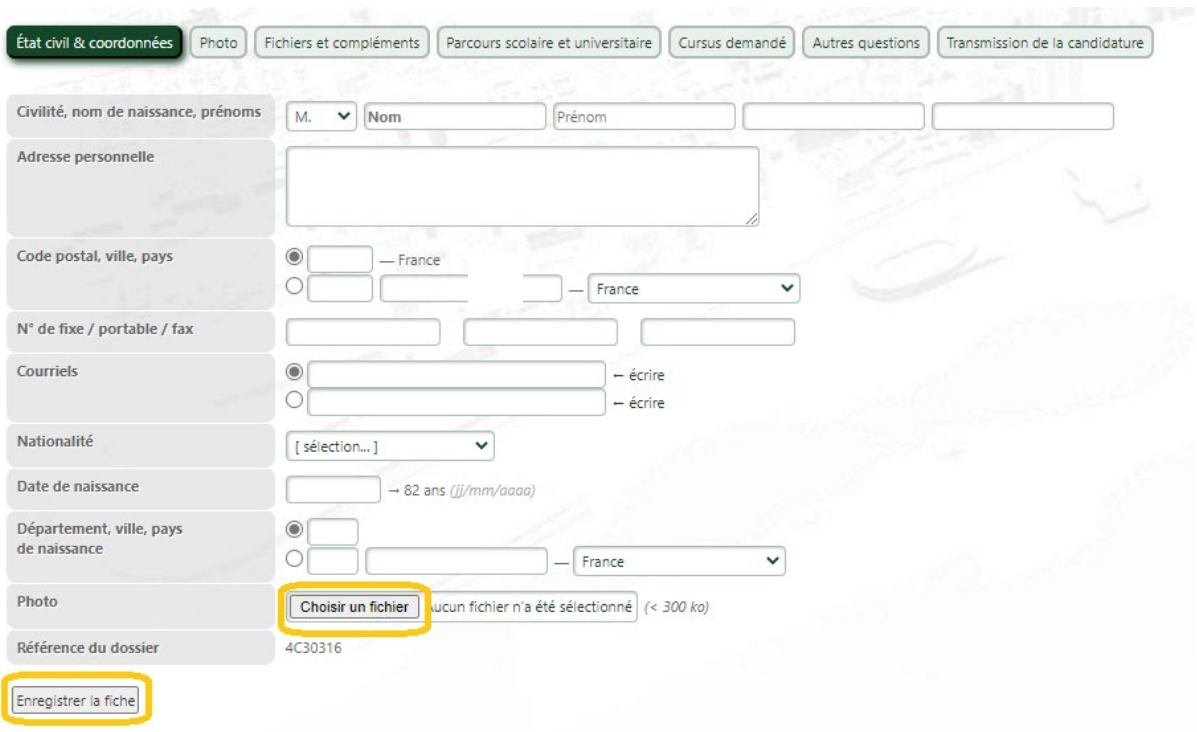

#### **2 : Rubrique « Fichiers et compléments »**

Vous devez déposer les éléments suivants :

**Candidature\_dossier complet :** Le dossier complet de demande d'admission (tous les documents fusionnés en 1 seul fichier pdf et impérativement présentés dans l'ordre indiqué sur le formulaire d'admission),

**Candidature\_TCF, DELF ou DALF :** Le test de français TCF (minimum 420 points et 12/20 à l'expression écrite) ou DELF (niveau B2 minimum) ou DALF (niveau C1 minimum).

Pour effectuer le dépôt, vous devez sélectionner la catégorie du fichier à partir de la liste déroulante, puis « choisir un fichier » et enfin « envoyer ».

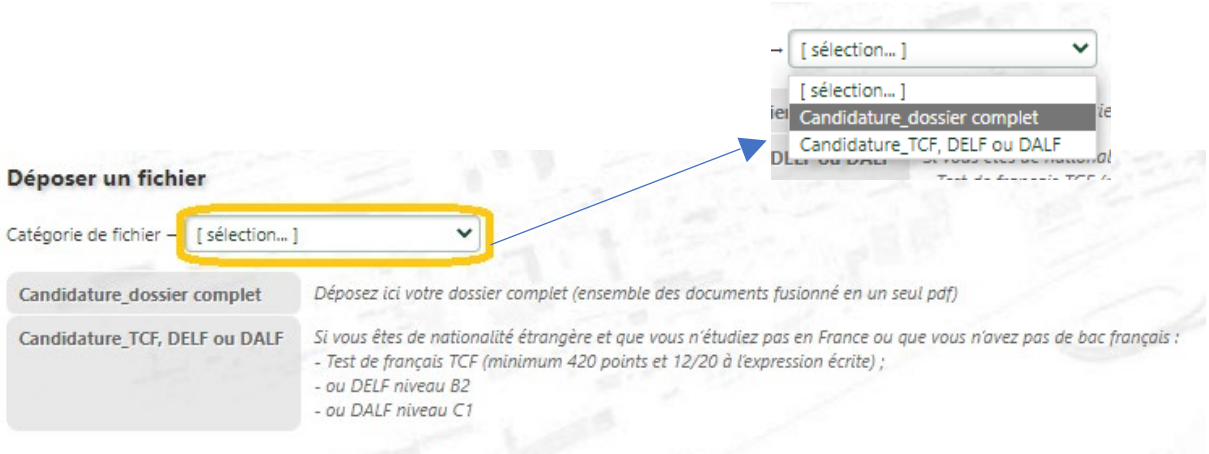

## **3 : Rubrique « Parcours scolaire et universitaire »**

Vous devez compléter les différentes informations demandées puis « Enregistrer le parcours ».

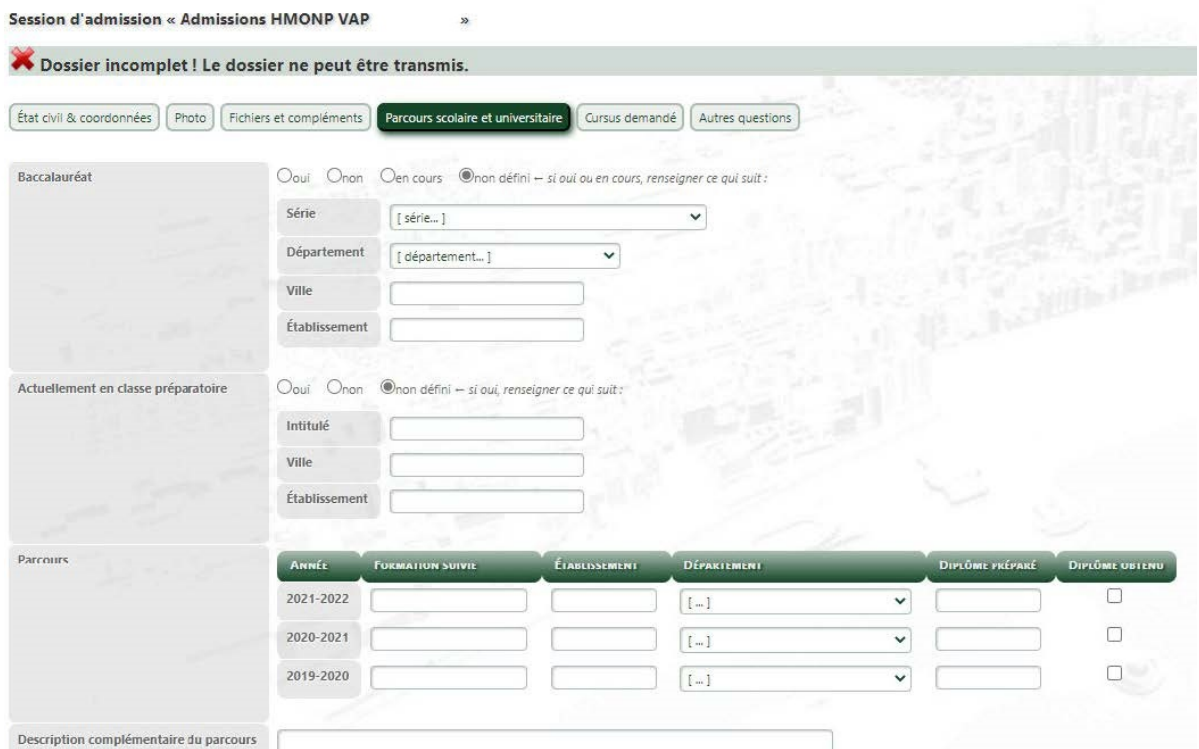

# **4 : Rubrique « Cursus demandé »**

Dans cette rubrique, indiquez l'année dans laquelle vous souhaitez postuler pour la rentrée universitaire 2023-2024 puis cliquez sur « Enregistrer la demande de cursus ».

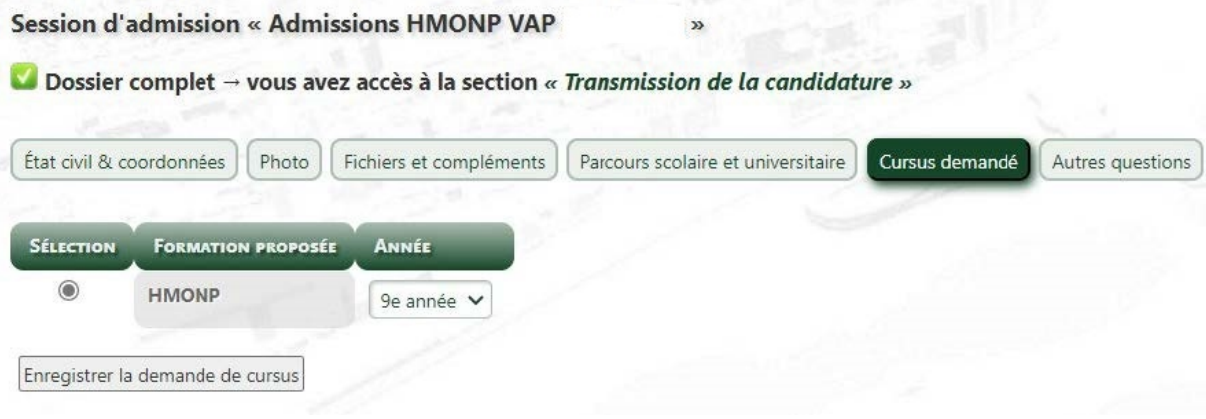

#### **5 : Rubriques « autres questions »**

Répondez aux questions puis cliquez sur « Enregistrer la ou les réponses ».

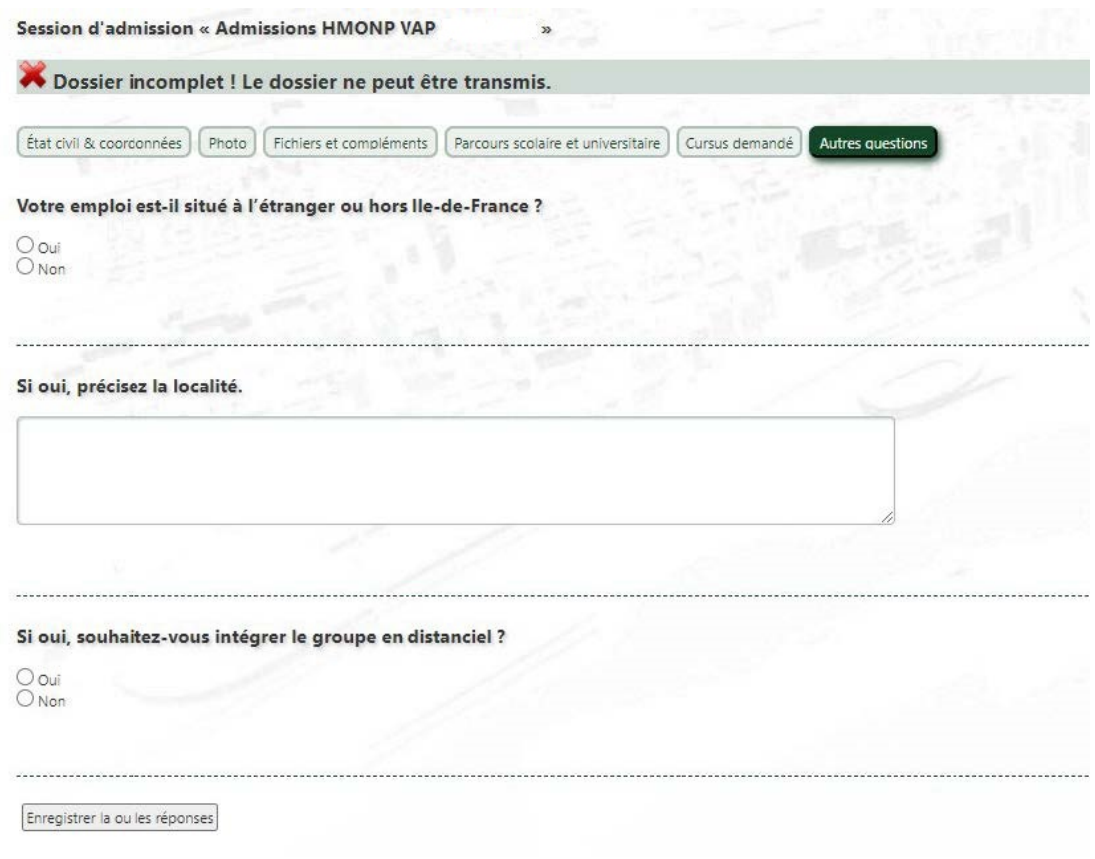

# **Votre dossier est complet lorsque toutes les rubriques sont validées**

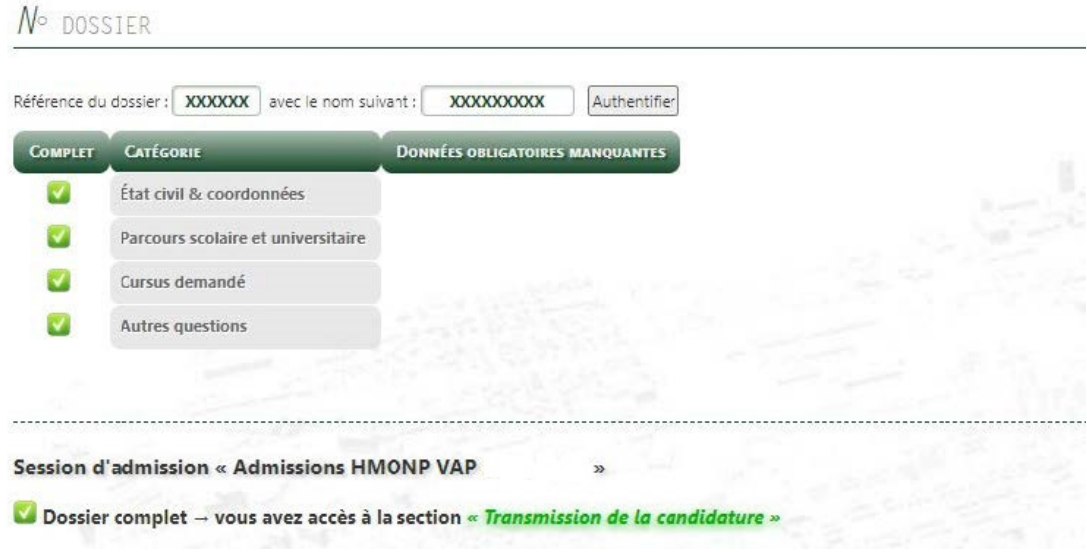

Vous avez dès lors accès à la section « Transmission de la candidature » à partir de laquelle vous pouvez télécharger la « Fiche récapitulative de pré-inscription ». **Il n'est pas nécessaire d'envoyer cette fiche ou votre dossier par voie postale.**

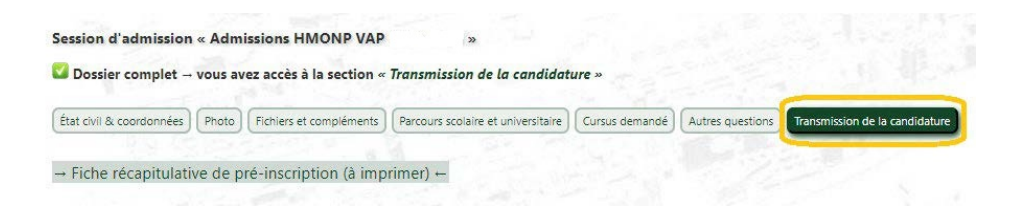